# **Werken met Hemelhoog Online**

#### **1. Inloggen op Hemelhoog Online**

Hemelhoog Online is de database waarin alle liederen uit de protestants evangelische liedbundel *Hemelhoog* zijn opgeslagen.

De liederen zijn beschikbaar in verschillende uitvoeringen: als tekst en ook met noten, geschikt voor presentatie in een liturgieboekje of op de beamer.

In deze korte handleiding lichten we de belangrijkste stappen toe.

- 1. Ga naar de website van Hemelhoog Online. (www.hemelhoog.nu)
- 2. Log in met het e-mailadres waarop het account is aangemaakt.
- 3. Voer het wachtwoord in. (Het wachtwoord hebt u per e-mail ontvangen nadat het account is aangemaakt.)
- 4. Komt u hier voor het eerst en is er nog geen gebruikersaccount aangemaakt, vraag dan eerst een demoaccount aan. U kunt dan het complete programma bekijken en enkele liederen downloaden om te onderzoeken hoe het werkt. Wilt u het demo-account omzetten in een volledig account kies dan *Bestellen*.

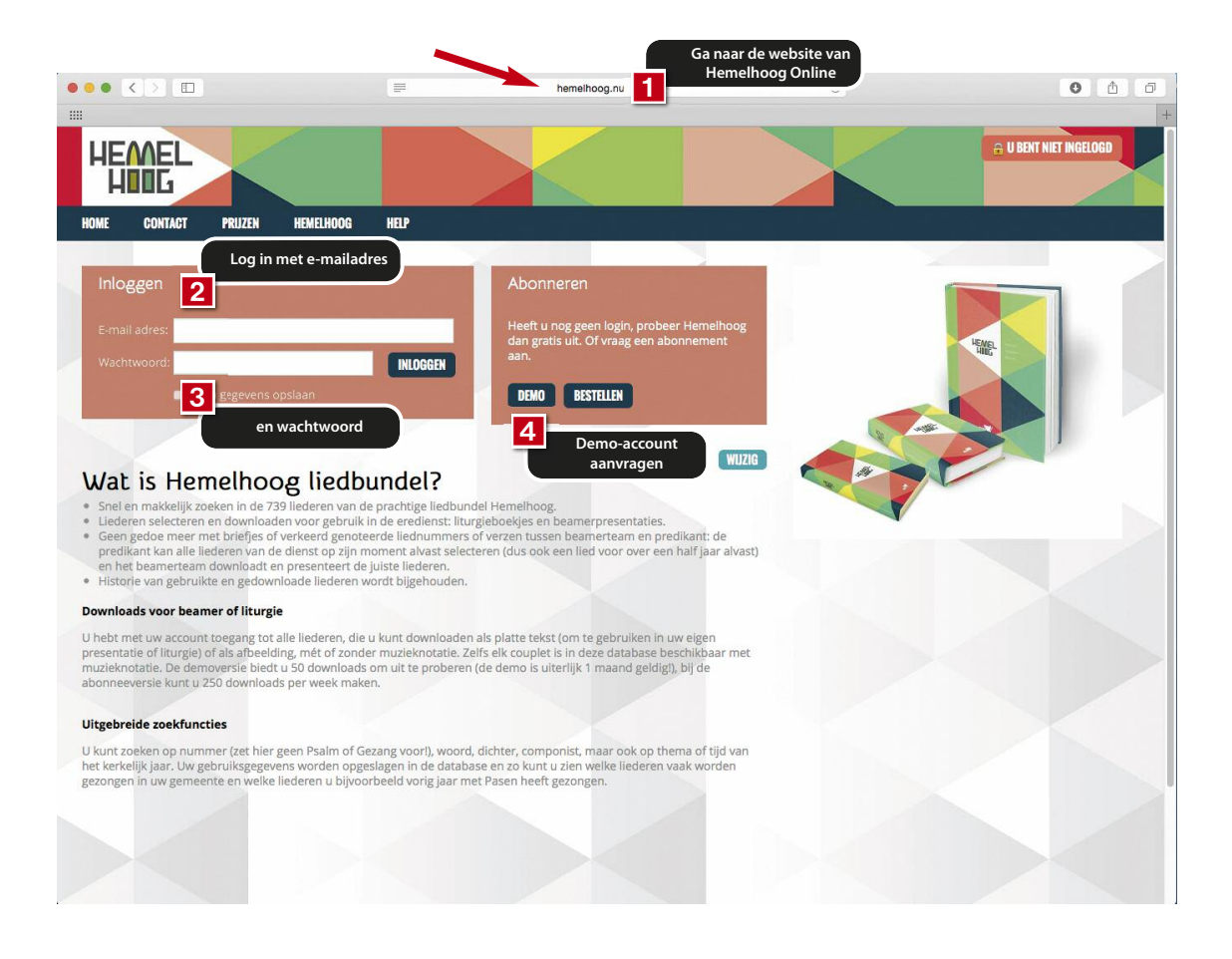

## **2. Liederen zoeken**

Zodra u bent ingelogd kunt u gaan zoeken naar liederen.

- 1. In het zoekveld bovenaan kunt u een woord of een titel van een lied invoeren, of een liednummer.
- 2. Standaard zoekt het programma op Liednummer.
- 3. Wilt u op iets anders zoeken, klik dan op het pijltje naast Liednummer voor een menu.

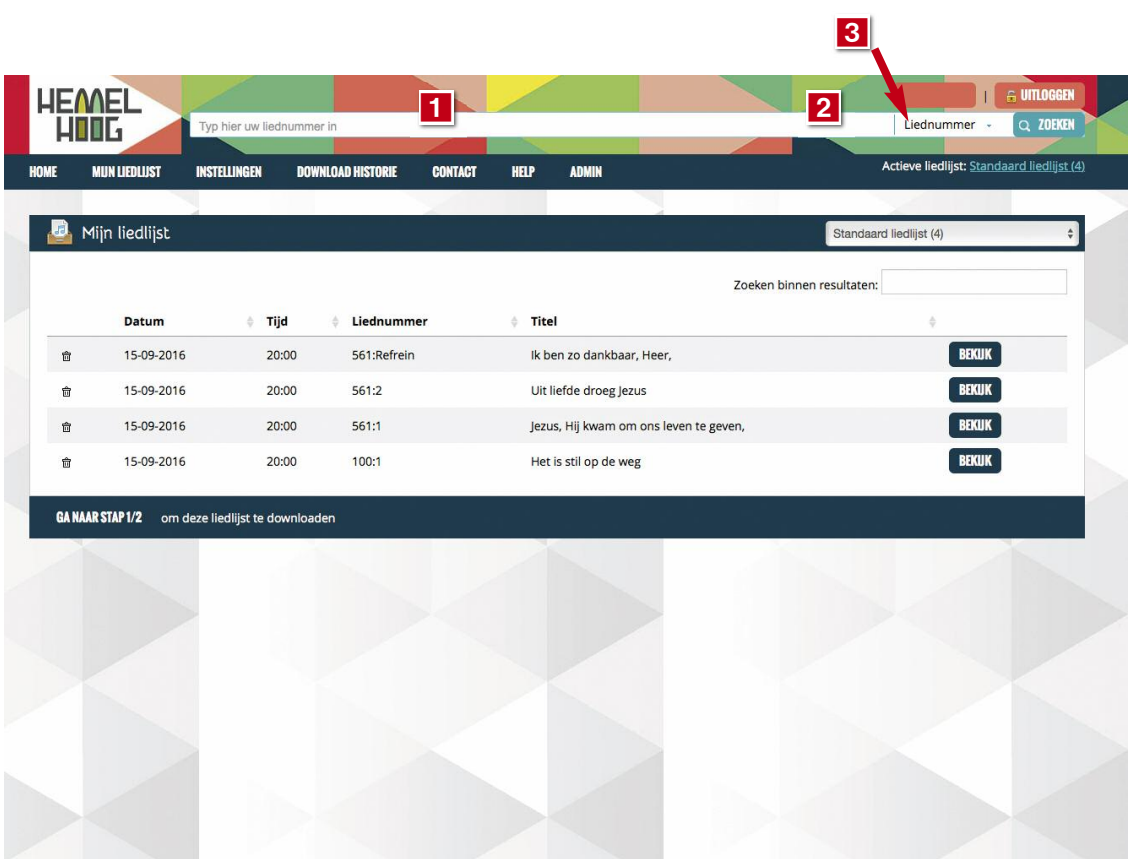

### **2.1 Zoeken via verschillende zoekingangen**

Klikt u op het pijltje achter Liednummer, dan opent zich een menu. U kunt zoeken op:

- 1. Liednummer/titel: weet u al precies welk lied u zoekt, tik dan hier het nummer of de beginregel van het lied in.
- 2. Liedteksten: zoek op alle woorden of zinnen die in een lied kunnen voorkomen, ongeacht waar ze staan. Het resultaat is een lijst liederen. Hoe completer u een tekst opgeeft, hoe sneller u de juiste vindt. Heeft u een zoekterm die ook als deel van een ander woord gezien kan worden (u zoekt '**Eva**', maar die lettercombinatie zit ook in 'welg**eva**llen'), tik dan een spatie voor- en/of na het zoekwoord: ' **Eva** '.
- 3. Bijbeltekst: zoekt u een lied bij een bepaalde bijbeltekst, tik dan hier die vindplaats in.
- 4. Componist of dichter laat u zoeken op de maker van een lied.
- 5. Zoeken op thema brengt u bij de rubrieken en thema's waar de liederen in zijn ingedeeld.
- 6. Alles: laat u zoeken in alle liederen zonder selectie vooraf.

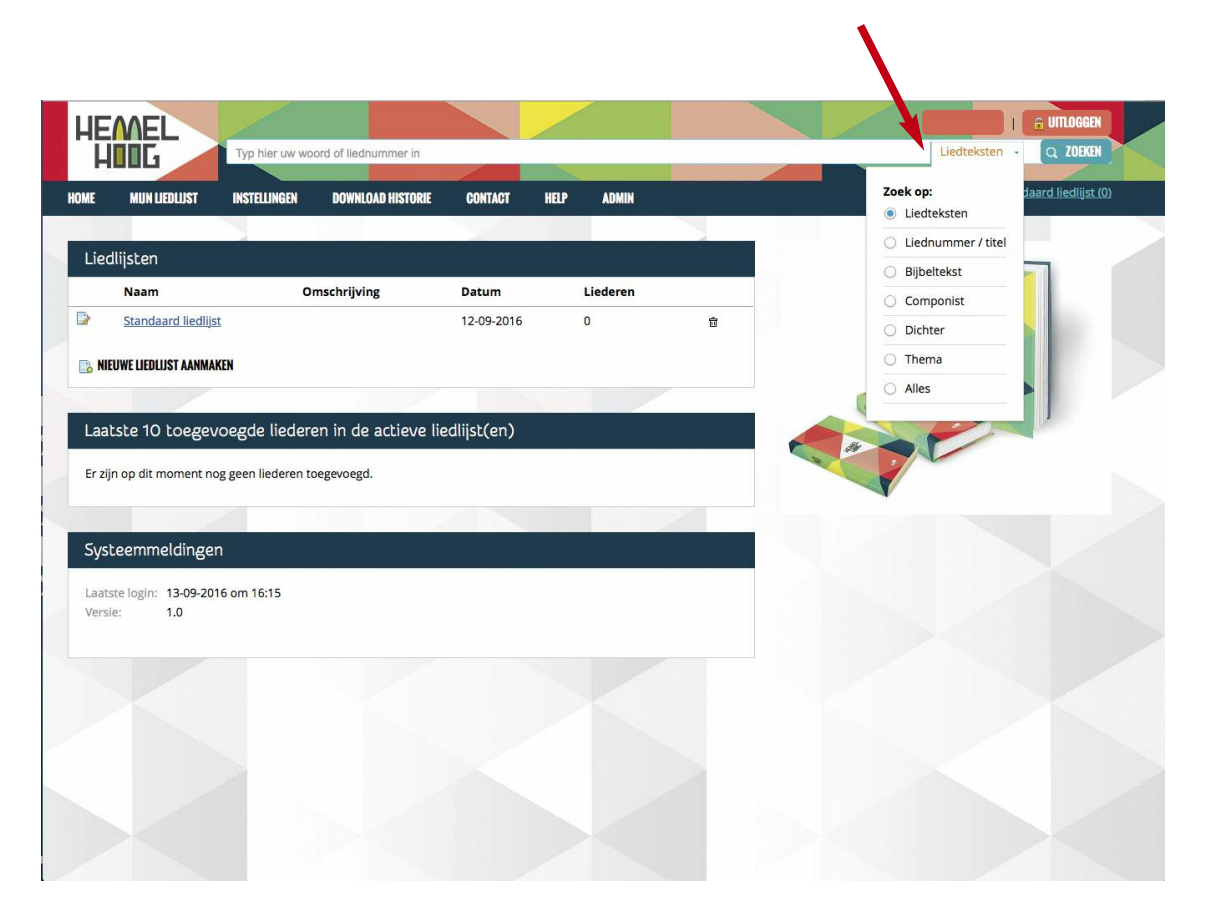

### **2.2 Lied zoeken op tekst**

U kunt liederen zoeken op elk woord in de tekst van het lied.

- 1. Zodra u uw tekst bevestigt, krijgt u de resultaten gepresenteerd: de regel waar het woord in voorkomt. Het betreffende woord heeft een andere kleur. In het voorbeeld zochten we op 'water'.
- 2. U kunt zelf kiezen hoeveel resultaten u tegelijk op het scherm wilt zien.
- 3. U bladert door de schermen heen met de pijlen Vorige en Volgende.

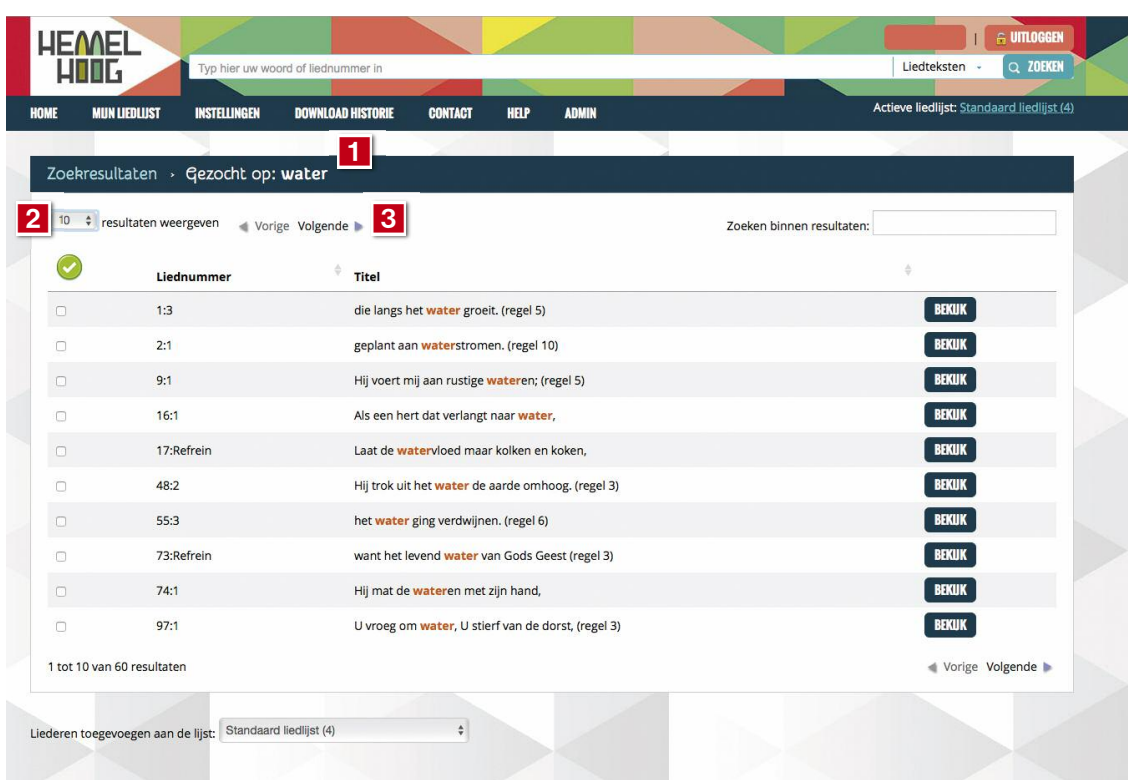

# **2.3 Zoekresultaat bekijken (tekst)**

Het programma presenteert u alle liedregels die voldoen aan uw zoekvraag.

- 1. Wilt u de tekst van het hele couplet bekijken, klik dan op de betreffende regel. De regel vouwt open en u ziet de context van de regel. U kunt zo meer coupletten 'open' klikken.
- 2. Wilt u de muziek bij het lied beoordelen, klik dan op de knop 'Bekijk'.

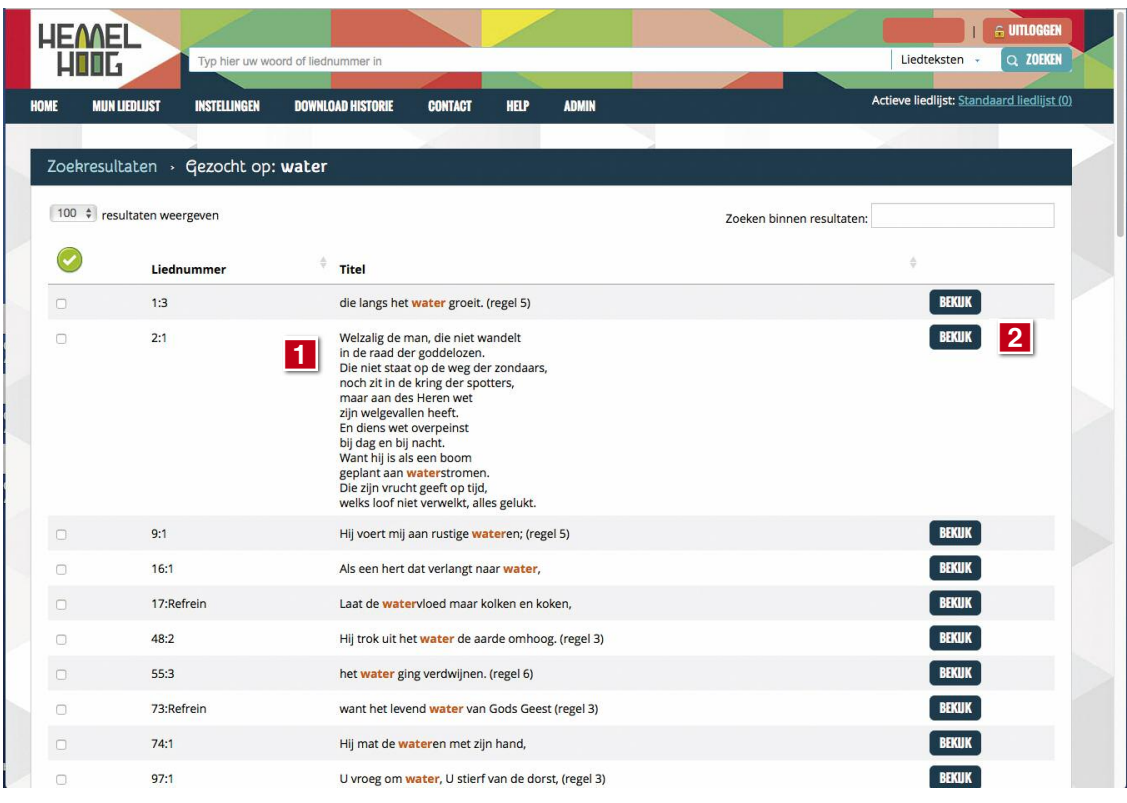

# **2.4 Zoekresultaat bekijken (muziek)**

Via de knop 'Bekijk' krijgt u het gekozen couplet, met melodie te zien.

- 1. U kunt de verschillende coupletten afzonderlijk bekijken. Klik daarvoor op de vakjes rechts in het scherm.
- 2. U kunt een couplet selecteren door op het vinkje te klikken (dat wordt dan groen),
- 3. of door te kiezen voor de knop 'Toevoegen'. (zie ook onder 3. in deze handleiding)
- 4. U kunt de melodie van het lied in een eenvoudige weergave beluisteren (midi). Klik daarvoor op het afspeelsymbooltje onder Geluid.
- 5. U sluit dit lied af met de knop rechtsboven: 'Lied sluiten'.

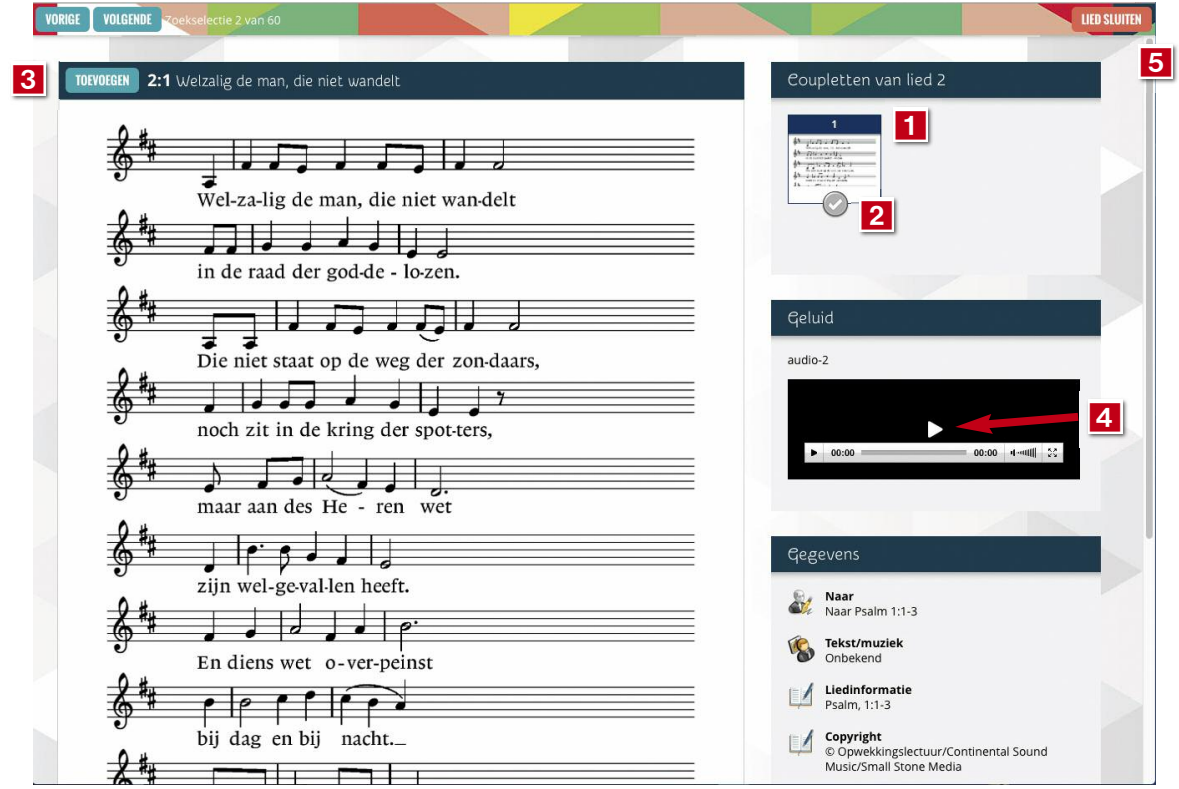

#### **Opmerking:**

De naamgeving van de midi-bestanden verschilt soms van de termen in de gedrukte bundels: pre-chorus = voorrefrein, bridge = brug, chorus = refrein

### *Werken met Hemelhoog Online – korte instructie*

# **2.5 Zoeken verfijnen in twee stappen**

U kunt ook zoeken op twee verschillende criteria.

- 1. Kies dan eerst de grootste zoekingang. In dit voorbeeld zoeken we op het thema Advent.
- 2. Vervolgens kunt u zoeken binnen de resultaten. In dit voorbeeld zoeken we naar liederen waar het woord 'licht' in voorkomt.
- 3. Het resultaat is hier: 1 couplet, ingedeeld in de rubriek Adventsliederen.

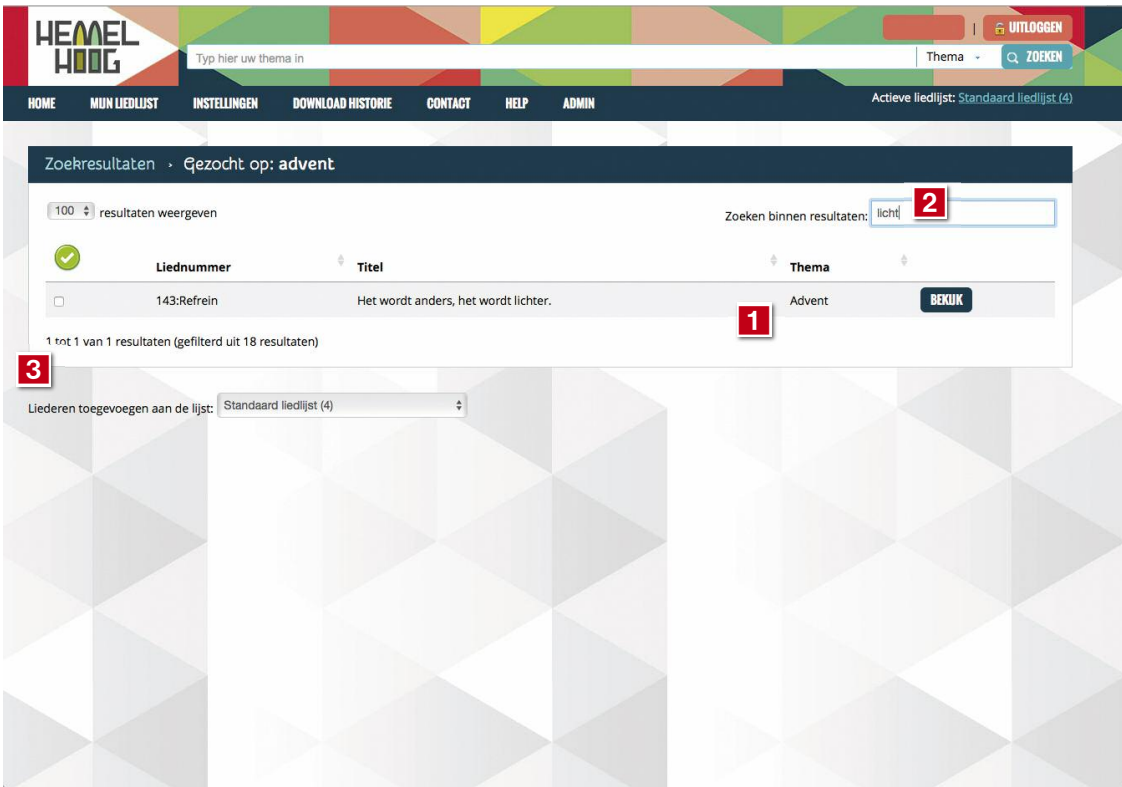

# **2.6 Zoekhulpen**

Het programma ondersteunt u actief bij het zoeken door op basis van uw eerste letters al een suggestie te doen. Dat is handig bij bijvoorbeeld de bijbelplaatsen. Als u niet precies weet welke aanduiding of afkorting u precies moet intypen voor het vinden van een passage begint u met de eerste letters.

Zo presenteert 'Mat' u snel de eerste 10 mogelijke bijbelplaatsen in het bijbelboek Matteus.

Zit daar niet de plaats bij die u zoekt, dan zijn er twee mogelijkheden:

- 1. Tik meer tekst in: vul het zoekvak met meer tekens. Gebruik de notatie zoals de suggesties aangeven.
- 2. Tik uitsluitend 'Matteus' in (zonder hoofdstuk of versnummer) en druk op Enter. Dan verschijnen alle resultaten op het scherm.
- 3. Verfijn eventueel de zoekvraag door opnieuw te zoeken binnen de resultaten.
- 4. Gebruik de pijlen vorige en volgende als er meer pagina's met resultaten overblijven.

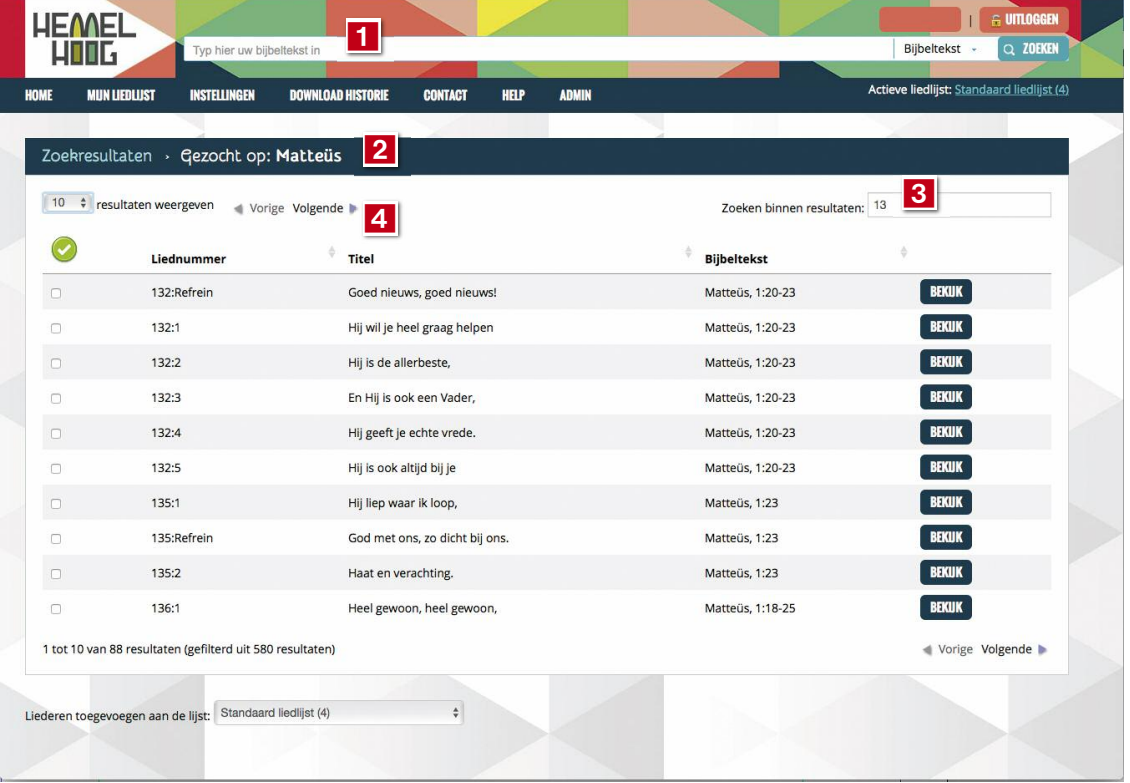

### **3. Lied bekijken en selecteren**

- 1. Als u een lied hebt gekozen en de coupletten hebt aangevinkt (groen) worden ze toegevoegd aan uw liedlijst.
- 2. Dat gebeurt zodra u kiest voor 'Lied sluiten'.

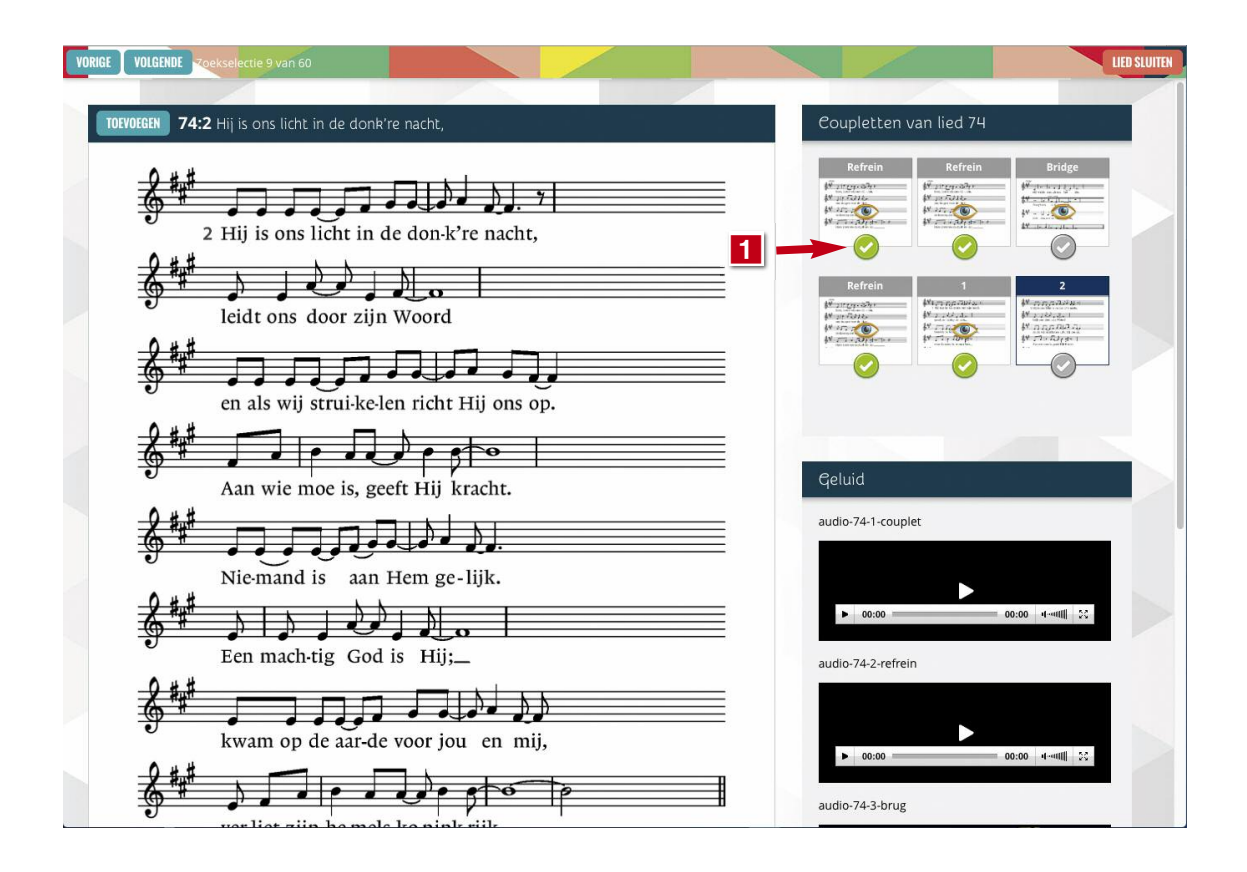

### **3.1 Lied snel selecteren**

Als u al precies weet welk lied u wilt hebben, kunt u ook een snelle selectie maken.

1. In de lijst met zoekresultaten kunt u voor elke regel/couplet een vinkje zetten.

2. Het couplet wordt dan toegevoegd aan uw liedlijst.

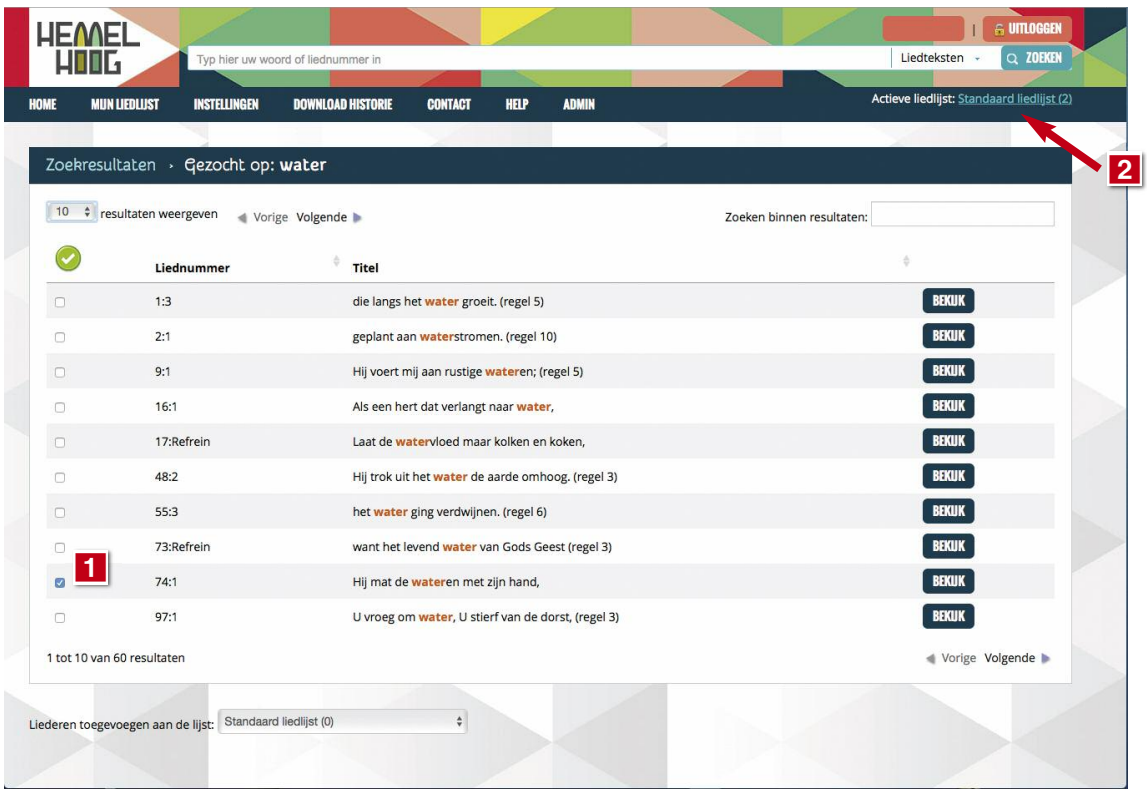

# **4. Liederen downloaden**

- 1. Hebt u uw keuze gemaakt dan klikt u op de aangelegde liedlijst rechtsboven.
- 2. Wilt u toch nog een lied/couplet verwijderen uit de lijst klik dan op het prullenbakje voor de betreffende regel.

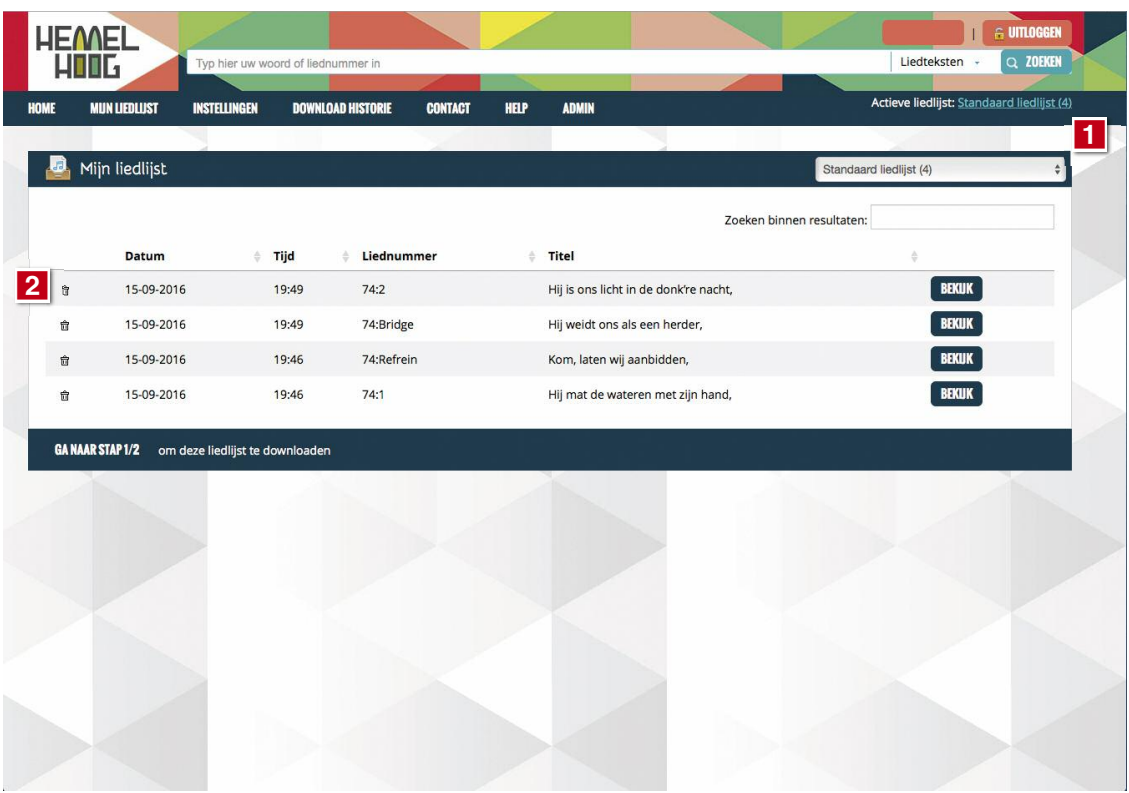

### **4.1 Stap 1 liedlijst downloaden**

De liederen die u wilt downloaden worden in een zip-bestand voor u klaargezet. Voor u de liederen gaat downloaden kunt u een keuze maken uit verschillende opties (zie ook de voorbeelden rechts op het scherm):

- 1. U kunt desgewent een eigen gekozen kop- en/of voettekst meegeven (beamer).
- 2. U kunt de lettergrootte daarvan instellen (klein, normaal, groot).
- 3. U kiest welke bestandsformaten u wilt downloaden. Kies uit beamerafbeelding, muziekafbeelding voor print, of alleen tekst. Of een combinatie (zie menu).
- 4. U kunt de achtergrondkleur kiezen (kleurcode) en kiezen of het diapositief moet worden gemaak en welk bestandstype de afbeeldingen moeten zijn. (beamer).
- 5. U kiest of u ook de geluidsbestanden wilt downloaden, en of u ook de txtbestandenmet de platte tekst wilt hebben.
- 6. U kunt in de koptekst ook de liednummers en de verantwoording (dichter/com- ponist) opnemen.
- 7. Bevestig tot slot dat u instemt met de voorwaarden en klik onder aan het scherm op de knop naar stap 2.

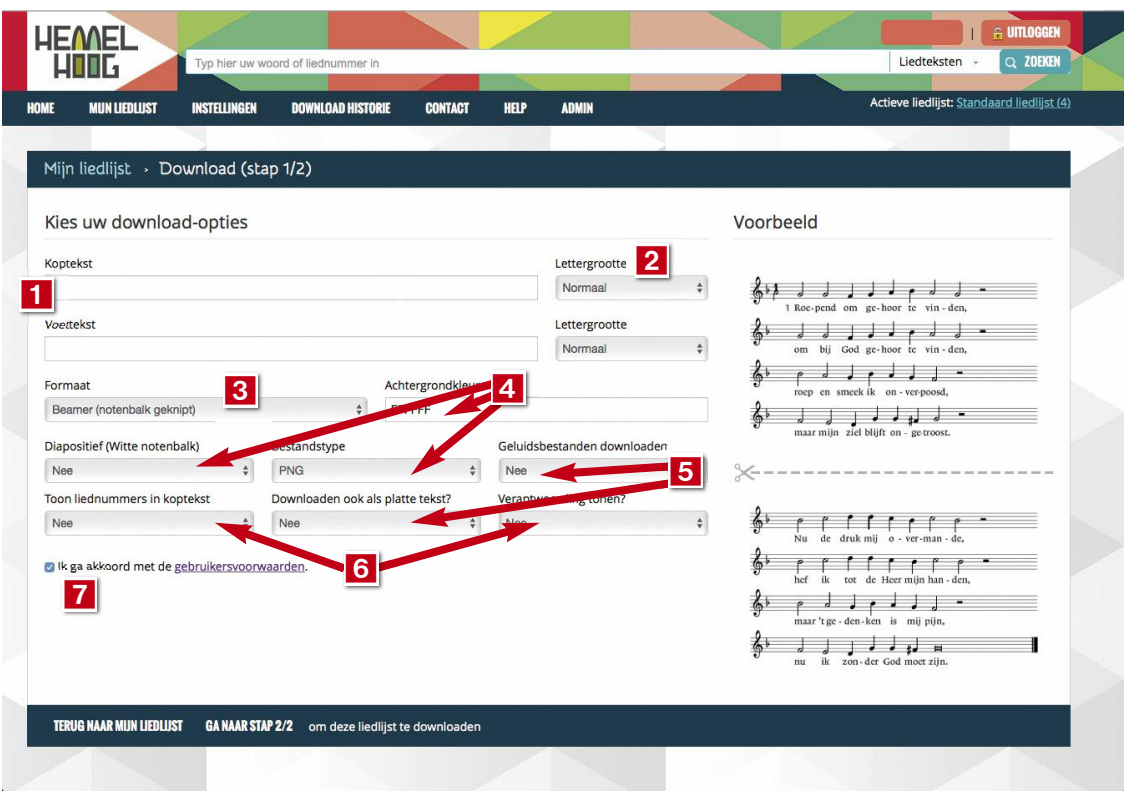

# **4.2 Stap 2 liedlijst downloaden**

Bij stap 2 ziet u welke bestanden er in het zip-bestand zitten. U kunt ze ook afzonderlijk openen.

Kiest u voor Download zip-bestand dan vraagt uw computer waar het moet worden opgeslagen.

Na het downloaden is uw standaardliedlijst weer leeg.

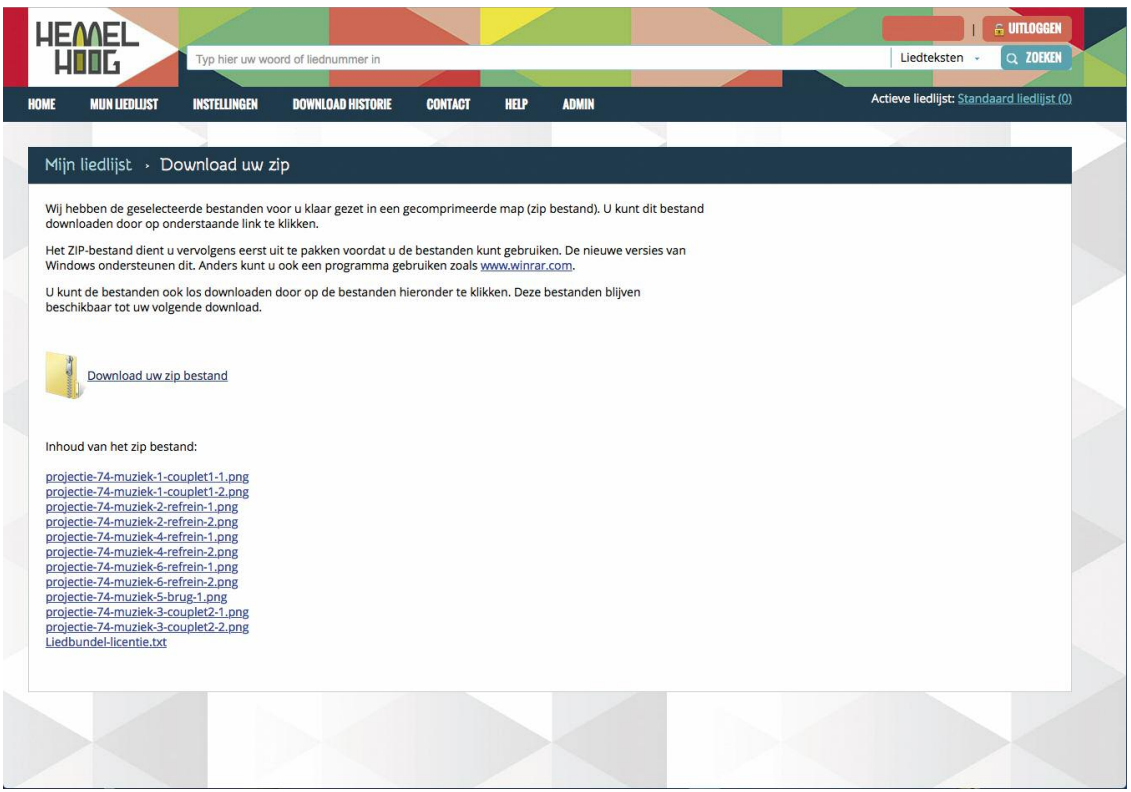

#### **Opmerking:**

De naamgeving van de downloadbestanden verschilt soms van de termen in de gedrukte bundels: pre-chorus = voorrefrein, bridge = brug, chorus = refrein

# **5. Download historie bekijken**

Uw historie wordt bijgehouden. Kies in het menu bovenaan voor de Downloadhistorie en u kunt terugkijken welke liederen u op welke datum hebt geselecteerd.

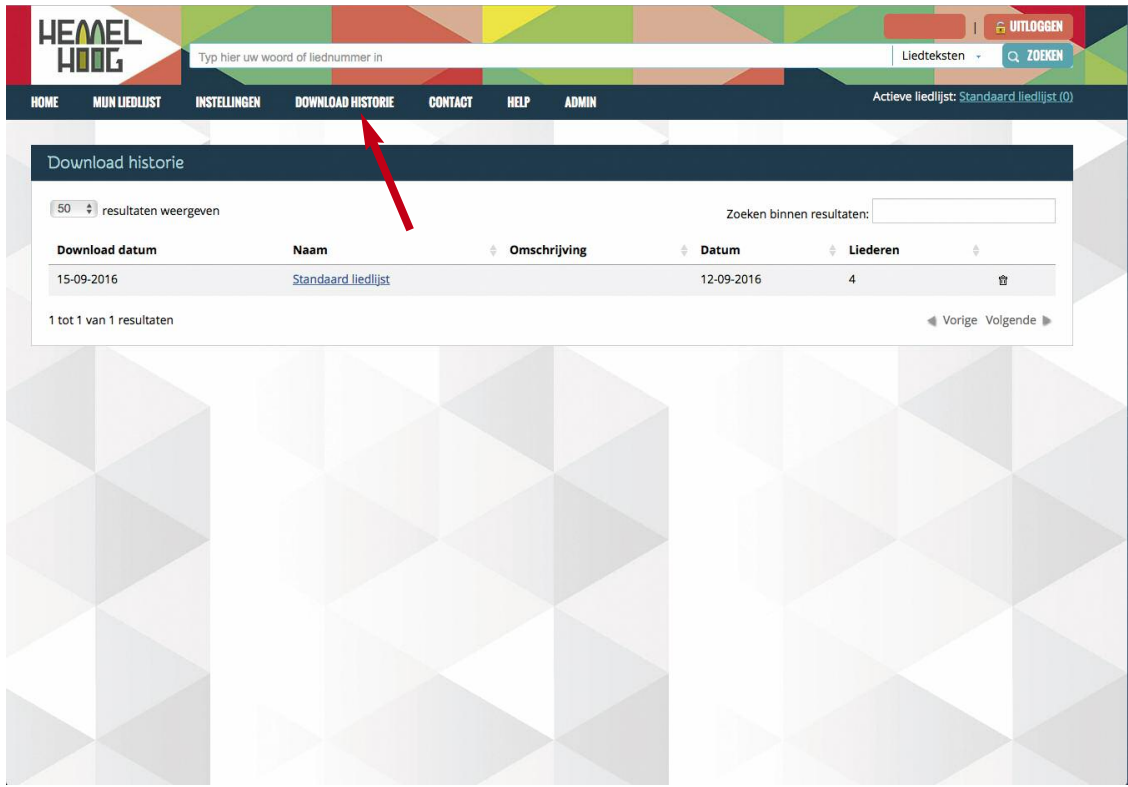

# **6. Verschillende liedlijsten aanleggen**

Elke keer als <sup>u</sup> liederen gaat kiezen komen die op een Standaard liedlijst. Die (actieve) lijst wordt overschreven als <sup>u</sup> een volgende selectie na downloaden gaat maken.

Klik op Home in het menu bovenaan en <sup>u</sup> ziet de lijst van lijstnamen.

- 1. U kunt ook bepaalde liedlijsten zelf aanmaken. Klik dan op Nieuwe liedlijst aanmaken.
- 2. U geeft de lijst een naam, een datum en een omschrijving. Handig voor uw eigen zoekgemak.

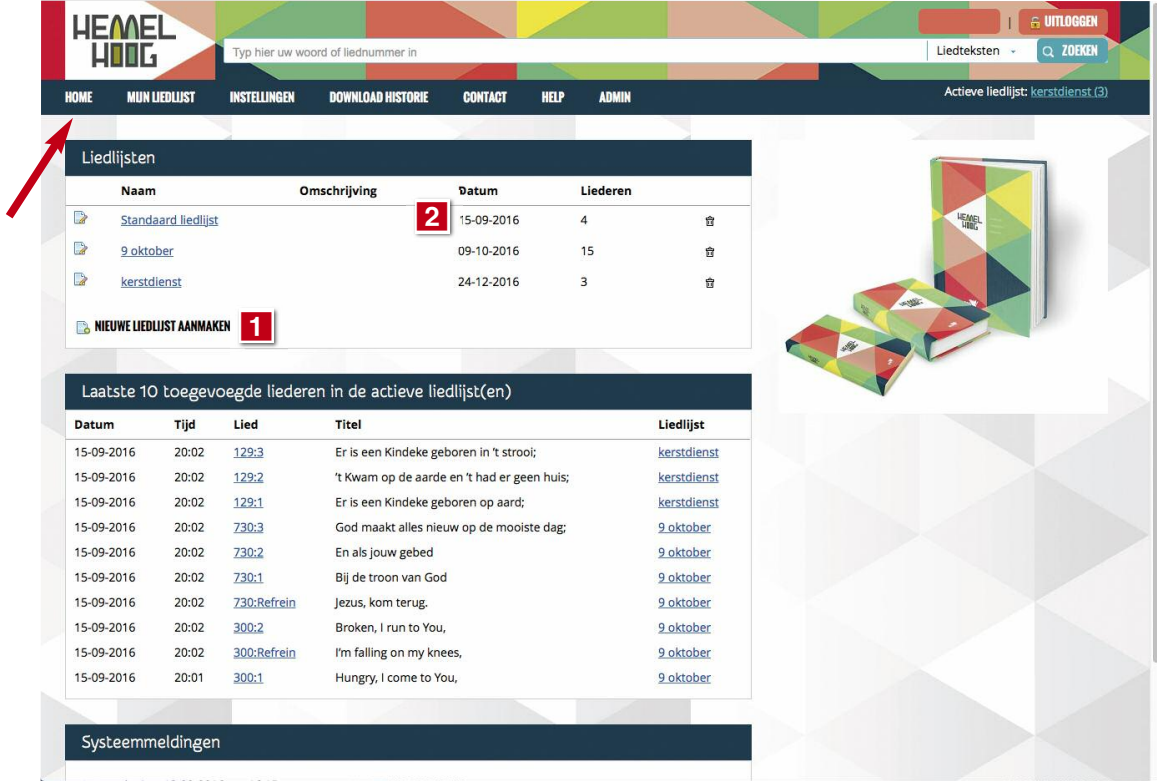